# **Guest Wireless**

Λ

Guest wireless accounts are valid for two weeks. If a guest requires a guest wireless account for longer than two weeks, they will need to apply for a new guest wireless account following this procedure.

## <span id="page-0-0"></span>**Steps for joining NPS GUEST Wireless**

- 1. In your wireless settings, connect to the **NPS GUEST** network.
- 2. In your browser, browse to ([https://safeconnect.ern.nps.edu:9443/\).](https://safeconnect.ern.nps.edu:9443/))
	- a. You may receive certificate warnings this is the authentic site. b. Warning - Do not attempt to access website from a computer running SafeConnect. The link will redirect web page to www.nps.edu
- 3. Click the **GUEST ACCOUNT (Request Guest Access)** button.

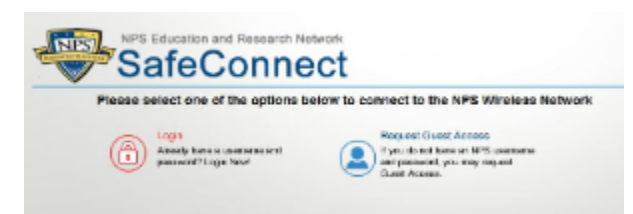

4. Fill out the Guest Account Request Form.

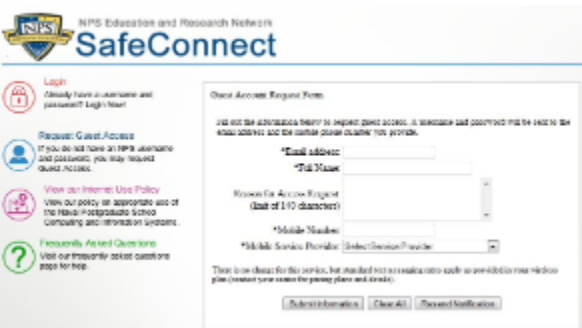

- a. The Email address and Mobile Number are essential these are the means by which you will be provided access to the network.
- b. Once the form is filled out, click "**Submit Information**".
- c. You will receive a confirmation message that the request has been received and approved.

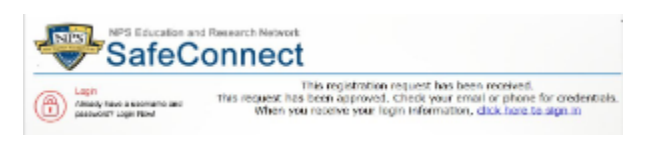

**NOTICE TO T-MOBILE USERS:** There is a known, unresolved, issue G) with some T-Mobile users where text messages are not being received. We are working to resolve this issue. If you do not receive a text/email after registration, please contact the TAC (x1046) for assistance.

- 5. Upon receipt of your login information, click **Login** on the SafeConnect page.
- 6. At the login page, enter the user name and password that was provided to you (via text /

Network Access Control ⋒ Provides the Authentication for NPS GUEST wireless network

#### **On this page:**

- [Steps for](#page-0-0) [joining NPS](#page-0-0) **[GUEST](#page-0-0) [Wireless](#page-0-0)**
- [Limitations](#page-1-0)
- **[Known Issues](#page-1-1)**

#### **Related:**

- [Wired Guest](https://wiki.nps.edu/display/TAC/Wired+Guest+Account+Access+Request) [Account](https://wiki.nps.edu/display/TAC/Wired+Guest+Account+Access+Request) **[Access](https://wiki.nps.edu/display/TAC/Wired+Guest+Account+Access+Request)** [Request](https://wiki.nps.edu/display/TAC/Wired+Guest+Account+Access+Request)
- [On-Campus](https://wiki.nps.edu/display/TAC/On-Campus+ERN+to+MIL+VPN+Access+Request) [ERN to MIL](https://wiki.nps.edu/display/TAC/On-Campus+ERN+to+MIL+VPN+Access+Request) [VPN Access](https://wiki.nps.edu/display/TAC/On-Campus+ERN+to+MIL+VPN+Access+Request) [Request](https://wiki.nps.edu/display/TAC/On-Campus+ERN+to+MIL+VPN+Access+Request)
- Off-Campus CAC-Enabled MIL Network VPN Request

email).

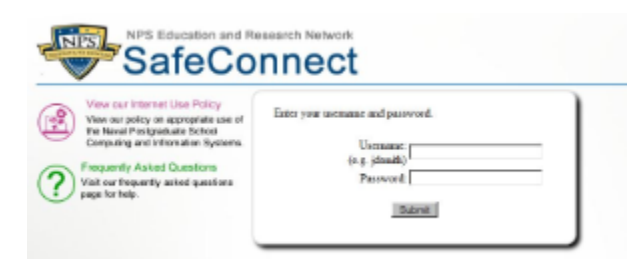

- a. If you enter your credentials improperly, the system will assume that you do not have an account, and redirect you to registration.
	- i. We continue to try to resolve this, but in the mean time, just navigate back to the login page and try again.
- b. After entering your credentials, you will be put on the network, and have access to the internet.

### <span id="page-1-0"></span>**Limitations**

Guest wireless accounts are valid for two weeks. If a guest requires a guest wireless account for longer than two weeks, they will need to apply for a new guest wireless account following this procedure.

### <span id="page-1-1"></span>**Known Issues**

### **T-MOBILE USERS**

There is a known, unresolved, issue with some T-Mobile users where text messages are not being received. We are working to resolve this issue. If you do not receive a text/email after registration, please contact the TAC (x1046) for assistance.

 $\bullet$ If you have a solution or comment please add a comment to this JIRA issue: [NAC-348](https://jira.nps.edu/browse/NAC-348?src=confmacro) - JIRA issue doesn't exist or you don't have permission to view it.